### **How to Enter a Patient's Preferred Pharmacy:**

To enter the Pt's Preferred Pharmacy on Admission:

- Perform this step prior to documenting the Admission Assessment Powerform.
- Find the Patient Pharmacy button on the toolbar, you might have to click the drop down box to the right to access:

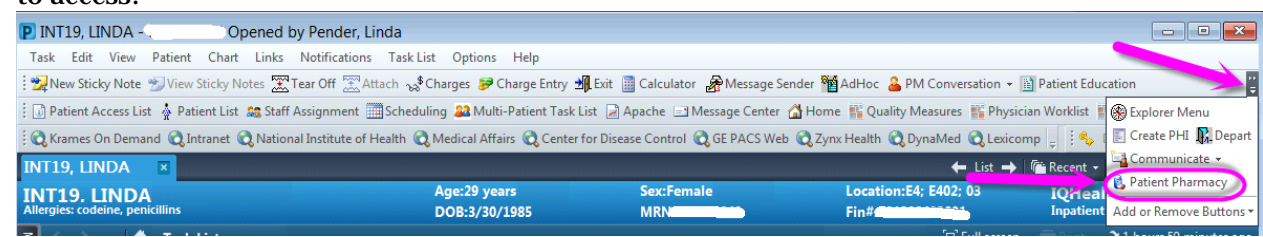

• To move the Patient Pharmacy button to the main toolbar, Rt click on any open space on the toolbar, when Customize appears, select it:

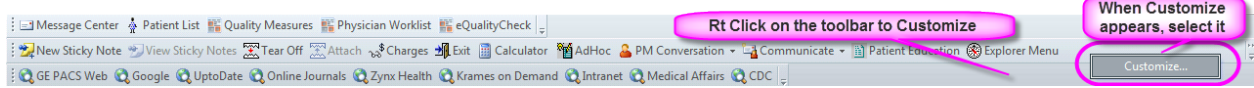

• Drag and drop the Patient Pharmacy button to the desired position on the toolbar

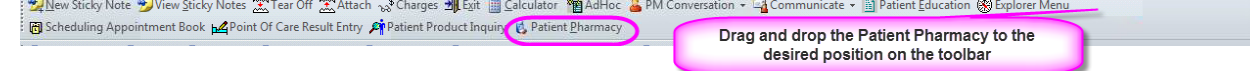

Then choose close to exit:

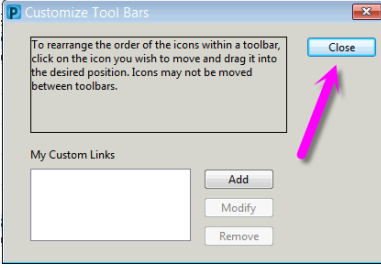

- Select Pt Pharmacy on the tool bar:
- Have the patient present and engage them when trying to search for a pharmacy.
- On the Search Tab, you can enter the Pharmacy Name, Address, City, State, Zip Code, Phone Number, or any combination of the listed information.
	- $\circ$  Less is more. Do not try to enter the entire pharmacy name or address into the search fields. Start searching with one word from the name or just the street name.
	- o If you have a pill bottle or fax from a pharmacy in hand, search by the Street Number only. Also make sure the defaulted city and state are correct.
	- o If you do not have the street address and are seeing the patient, search by:
		- Pharmacy Name
		- **Pharmacy Name in combination with Street Name if known.**<br> **Po not enter extra street information into the address (for ex-**
		- Do not enter extra street information into the address (for example, Ave, Dr, and St).
- Then select Search to view all matches.
- Once you have found the correct Pharmacy, Rt click and select add.
- There is an option of looking through the Cross-streets to assist with finding the correct pharmacy by showing the roads the Rx is located on.

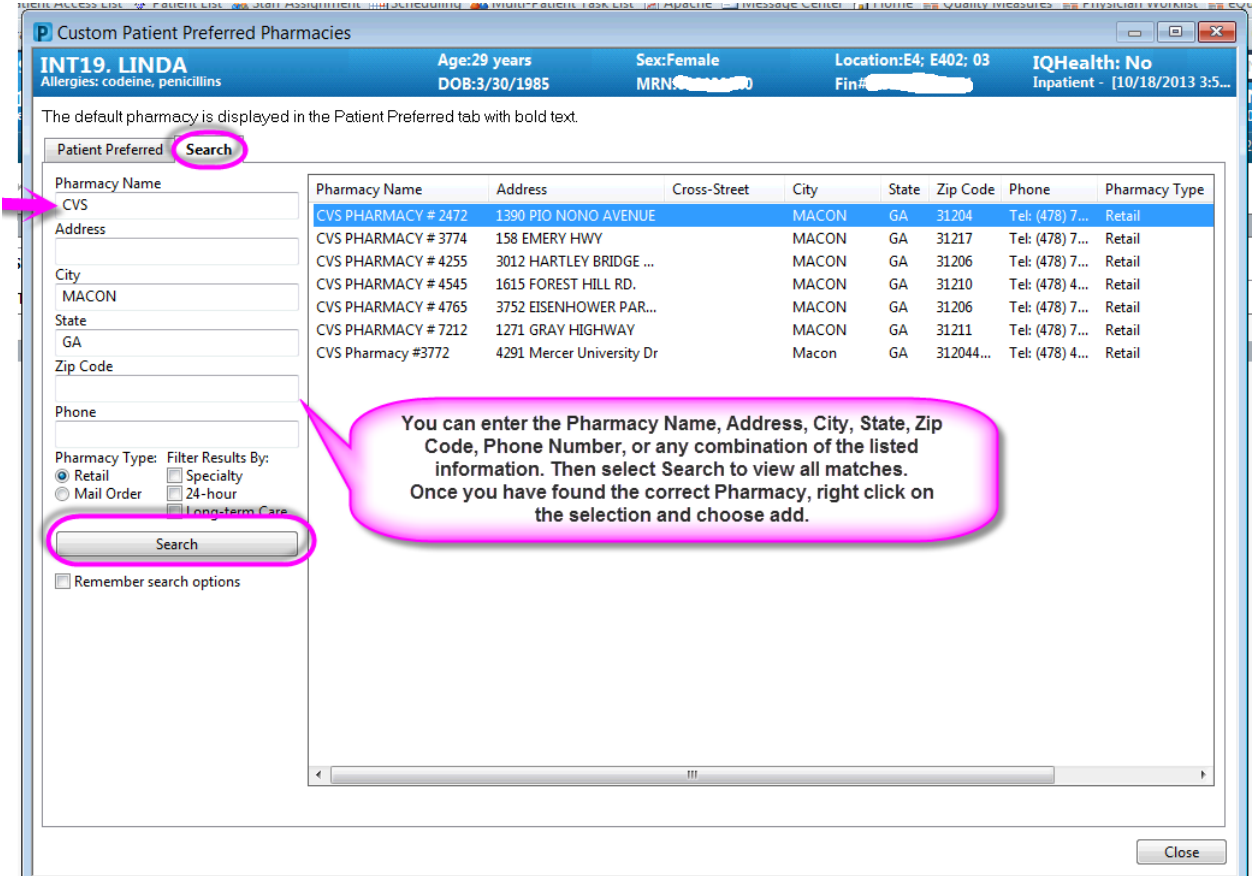

\*\*\*\*If the Patient's Preferred Pharmacy cannot be found, then the nurse is to document the Pharmacy name and number in the Admission Assessment Powerform.\*\*\*\*

#### **To View the Pt's Preferred Pharmacy:**

Select the Patient Preferred Tab:

- The **Bold Pharmacy** is the Preferred Pharmacy.
- You can change the Preferred Pharmacy by Rt clicking on another Pharmacy and selecting **Set as Default**.
- To Remove a Pharmacy, Rt click on the Pharmacy and select **Remove**.

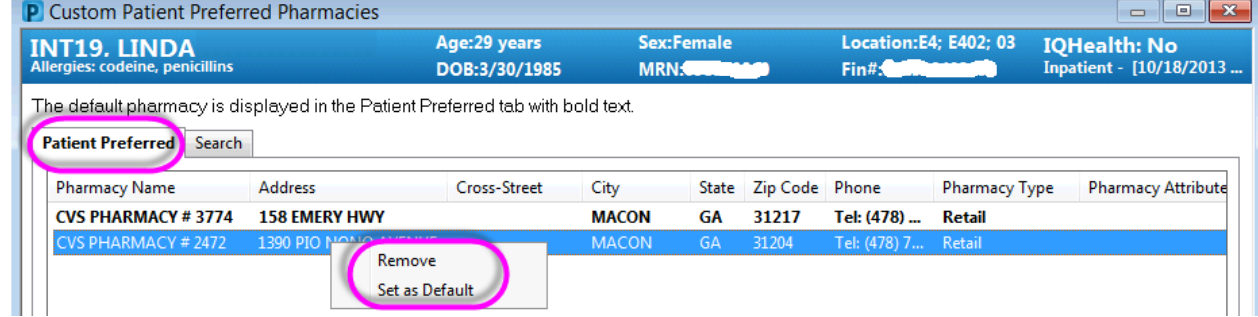

### **Documenting Meds By History:**

#### **Querying for pt insurance:**

•

- In the PowerOrders Menu Tab, you can pull the patient's External Prescription History by first Querying for pt insurance by selecting **Rx Plans**: (NOTE: This process has to be completed before any External Rx History will show.)
- Click on RxPlans, then Right click and choose a plan:

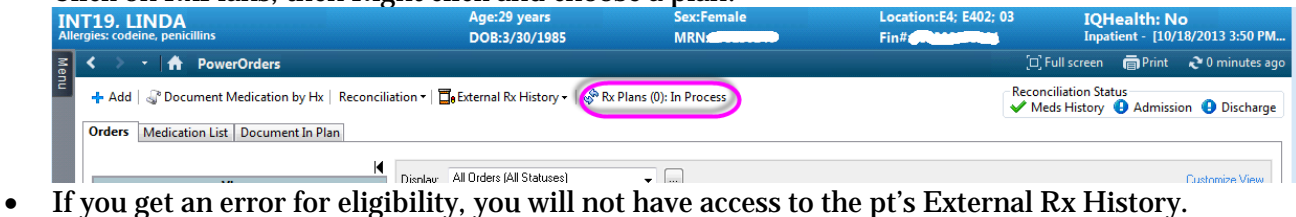

• Information is pulled from Surescripts database that pulls from multiple pharmacies.

If the Insurance Company reports to Surescripts database there will be boxes to the left side of the medications: Green- cheapest, preferred; White- on formulary; Red- not formulary. ex: level of coverage, restrictions of coverage, co-pay, alternatives, and hyperlinks in some cases.

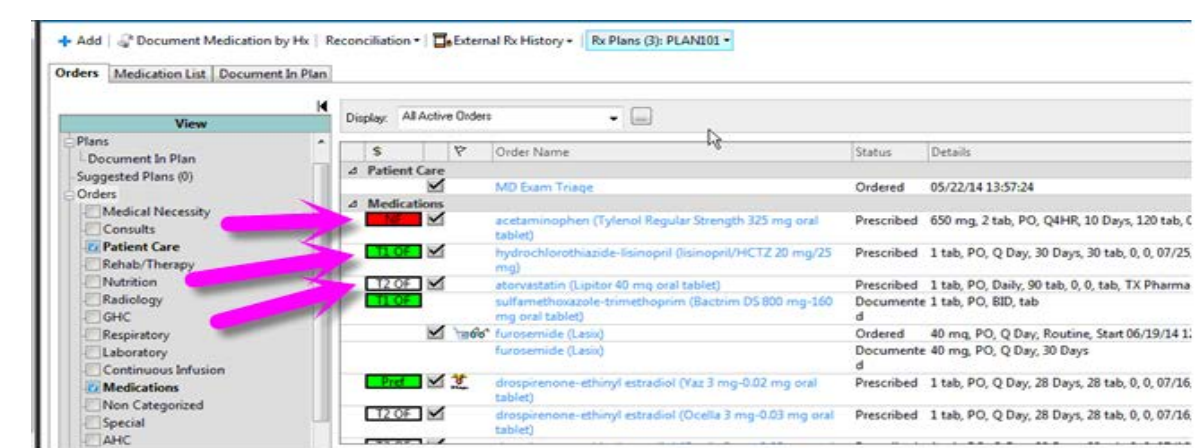

#### **To Pull the External Pharmacy History:**

Select the External Rx History button and select Import:

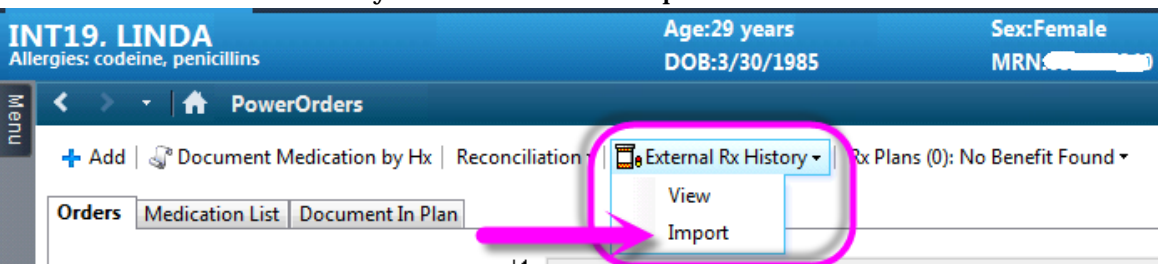

- Upon Admission, consent is given within the general consent document authorizing the release of medical information. CGHS is in compliance with HIPPA.
- **Select Consent Granted:**

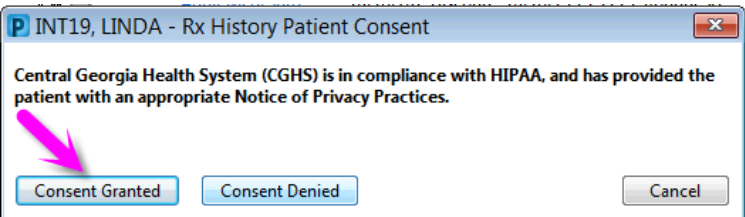

• The Patient's Rx History will Display in a dual screen with the Document Medication Hx:

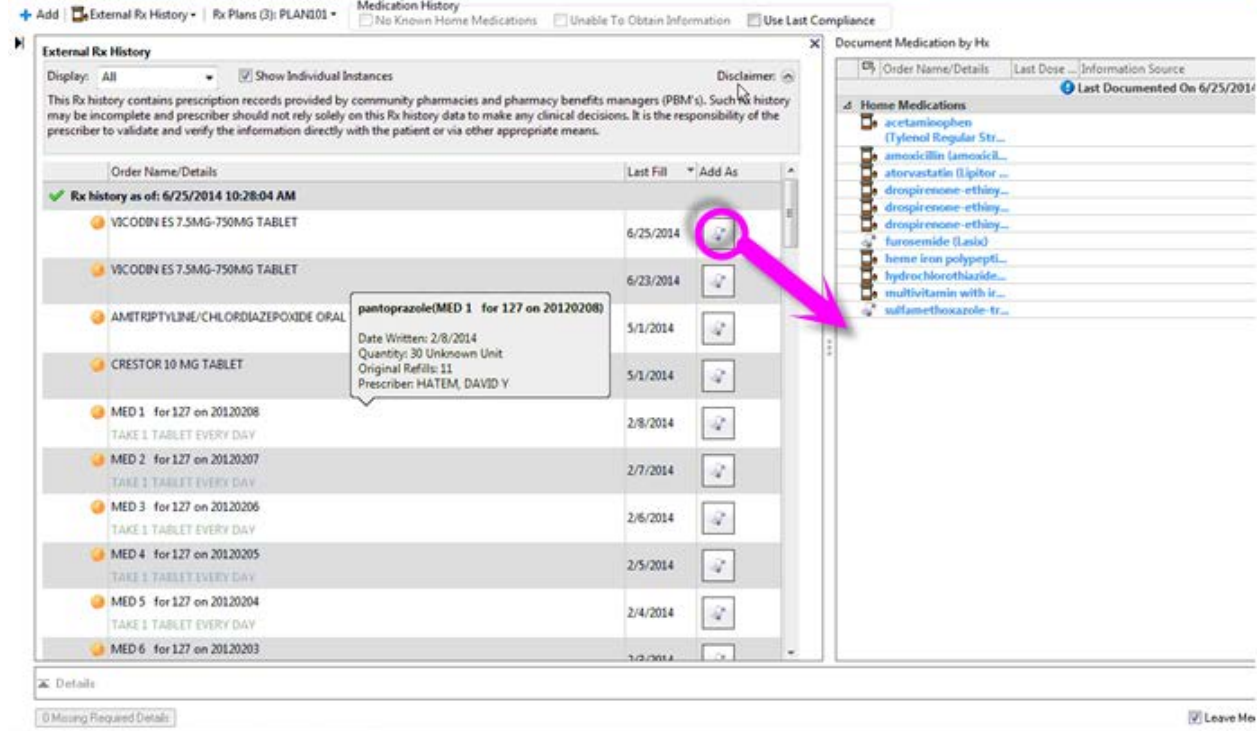

- Select the Scroll beside the Med to populate the Med in the Document Meds by Hx.
- You should enter all information about the medication that the pt provides, Ex: Frequency, Duration and Route.
- **The External History functionality is recommended to use to help guide the conversation with the patient, this may not be the most accurate medication list and the patient will still need to be interviewed.**

### **To View the External Rx History:**

• Click on the External Hx Button and select View:

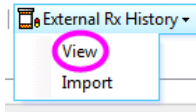

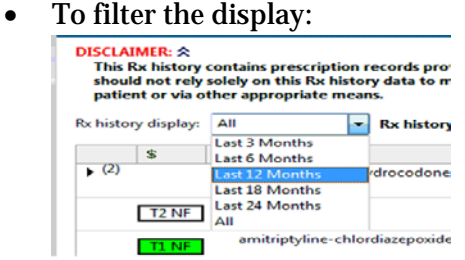

• To Convert to a Documented Medication, Rt click on the Med and Select Convert to Documented Medication:

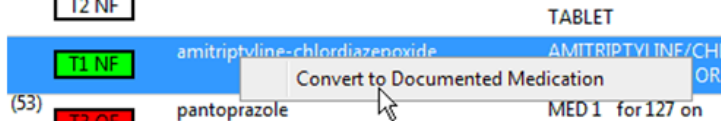

• Multiple instances of prescriptions refilled can be displayed in one line with a # in parenthesis to the left.

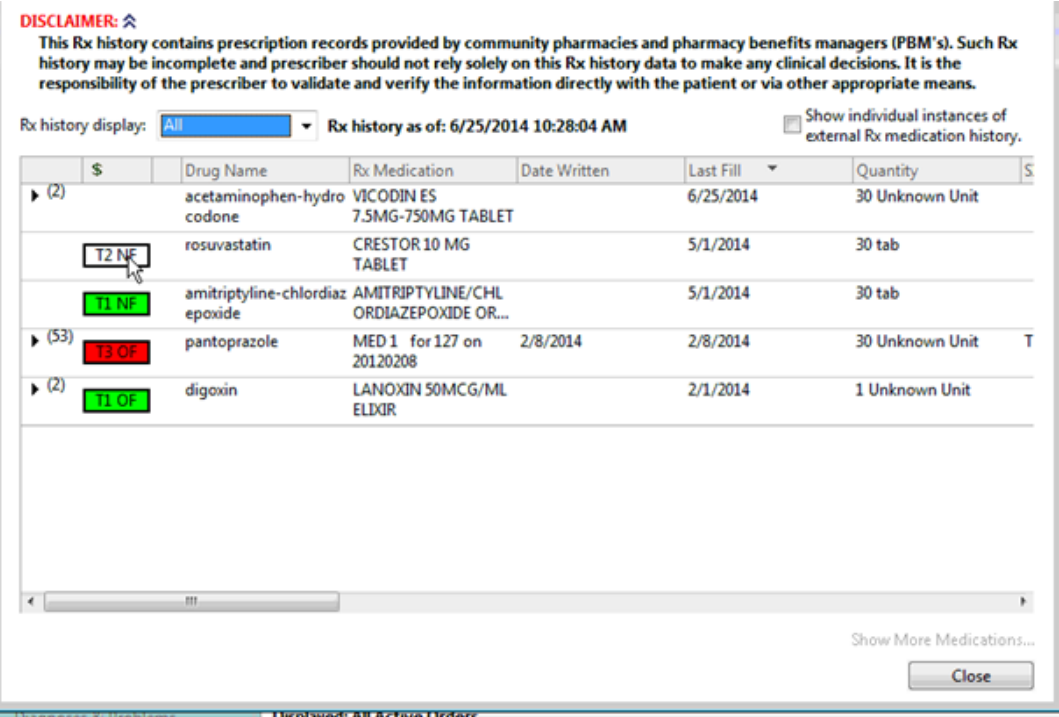

• To view each individual instance of External Rx Med Hx click the box in the upper right:Show individual instances of

#### **Entering a New Prescription:**

- Within PowerOrders, click Add. This opens the order search box.
- Make sure the Type is set to Discharge Meds as Rx.
- Search for and select the medication to be prescribed.

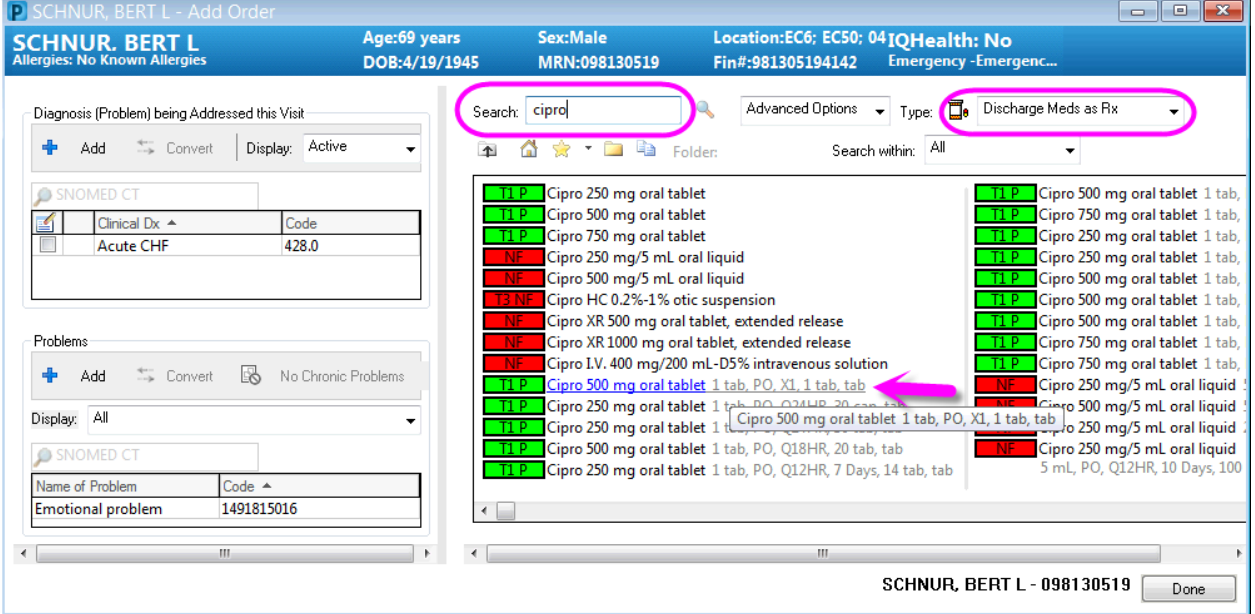

- Fill in all details needed to complete the prescription.
- To send to the Pt's Preferred Pharmacy, simply select Sign.
- If the Pt's Preferred Pharmacy has not been documented, you can enter it in by clicking the ellipsis or Other… in the drop down box displayed below:

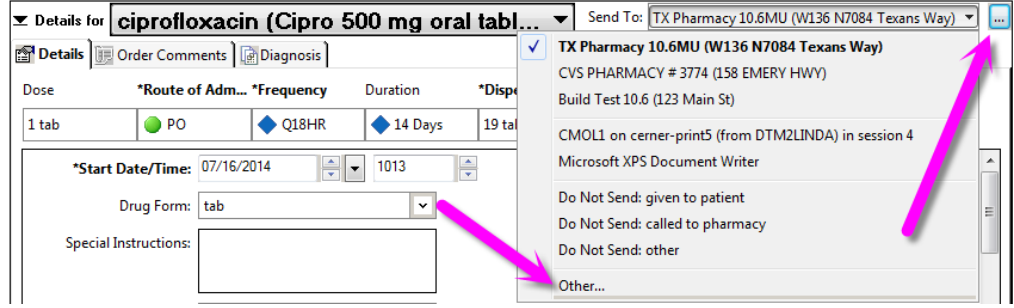

• If the Patient's Preferred Pharmacy is listed, Rt click and set as default. If not go to the Search Tab.

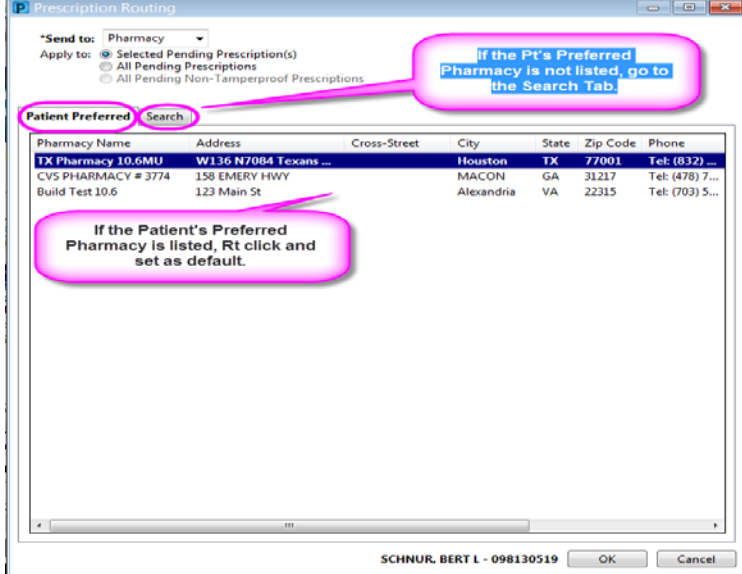

- Controlled Substances cannot be sent via ePrescribe.
- They can be ordered in the same ordering conversation.
- **To print** the prescriptions, select the printer that displays as **on Cerner-print** in the Send To field**:**

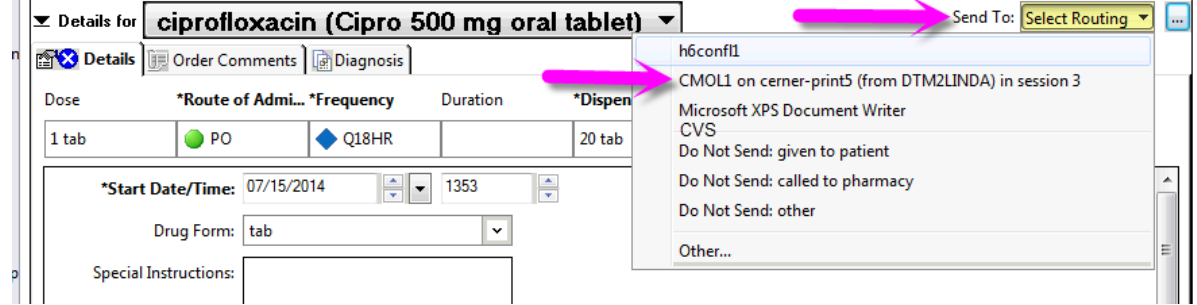

- The Electronic Prescription Preview screen will display if you have entered medications for ePrescribe.
- Special instructions cannot exceed 140 characters.
- In the event of a downtime for Surescripts, you will still be able to print prescriptions.
- If changes to the prescription are needed, select modify to return to the ordering scratch pad, otherwise select Sign:

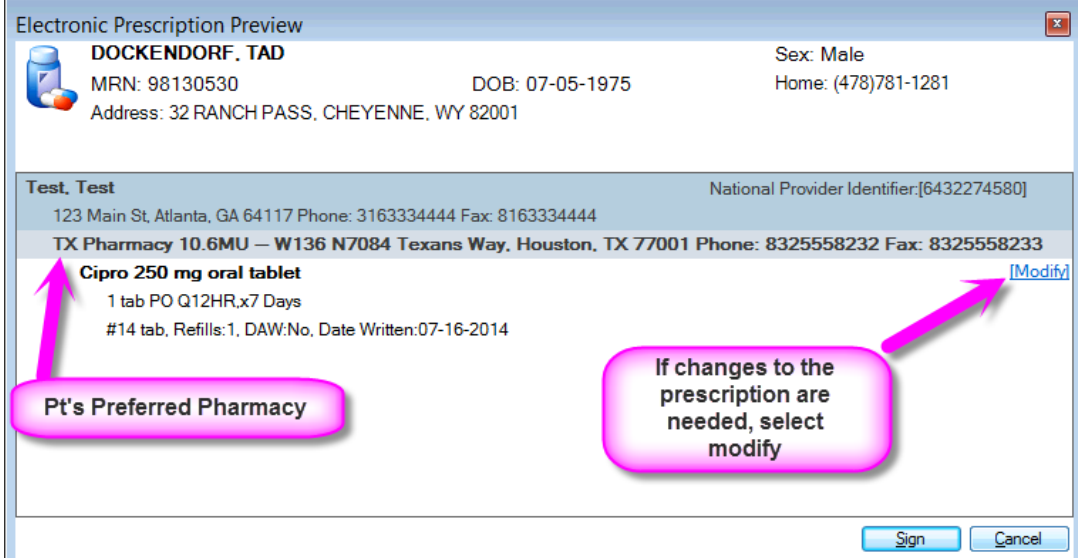

• If the ellipsis is selected on a Controlled Substance, the Prescription Routing screen appears:

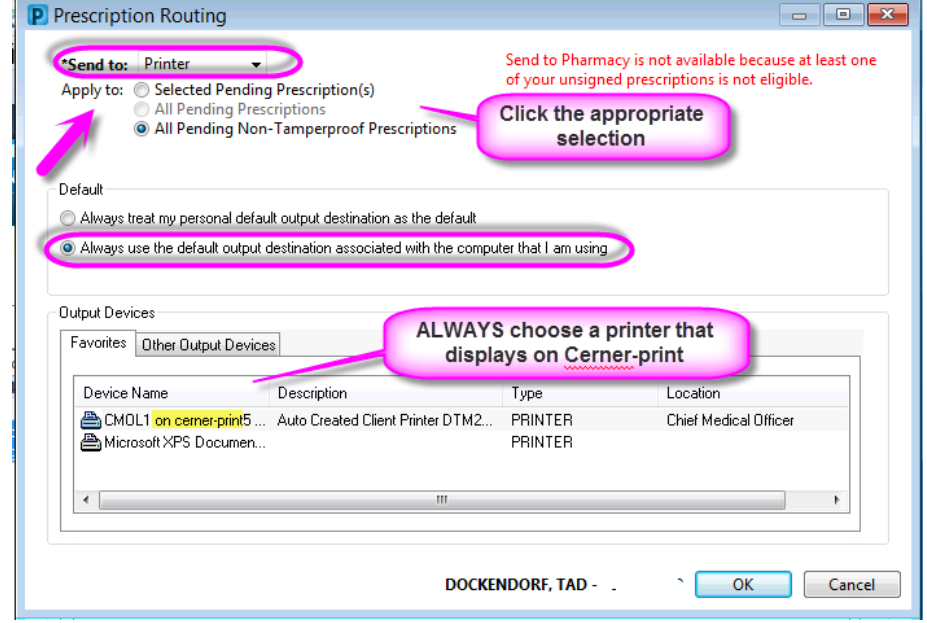

#### **Checking ePrescribe Routing Errors:**

• From Message Center- Select the Pools tab:

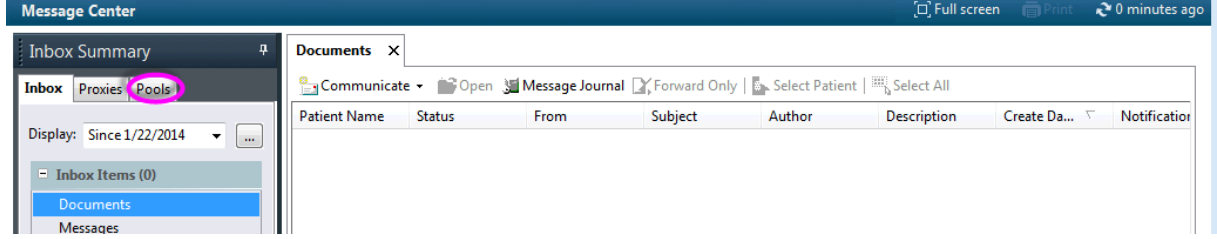

- Set the Display to Last 5 Days
- Select Manage:

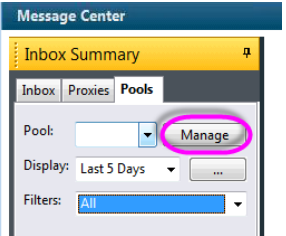

• Select MCCG ePrescribe Routing Errors, then Opt In to move it to the Member Pools on the right, then select OK:

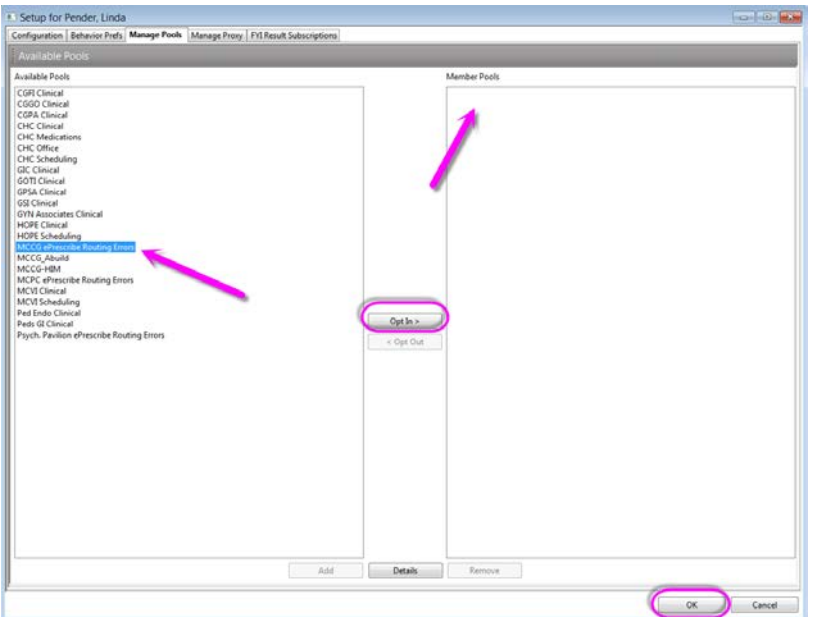

- If you see patients at MCPC or the Psychiatric Pavilion, please also add MCPC ePrescribe Routing Errors and/or Psych. Pavilion ePrescribe Routing Errors to your Member Pool.
- To select each Pool, click the down arrow beside the Pool filter:

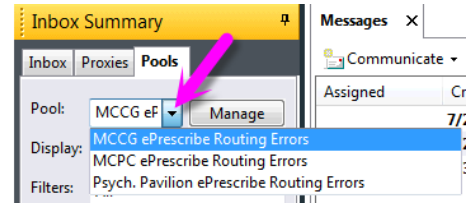

- To sort the Pool by Ordering Personnel, Click on the **To** column.
- Then find the **Patient Name** in the next column:

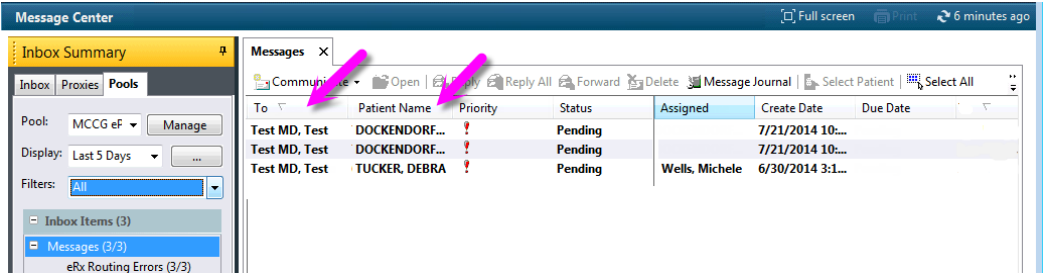

• When the correct MD and Pt are located, double click on the error to open the eRX Routing Error, then click on the Pharmacy to view the details:

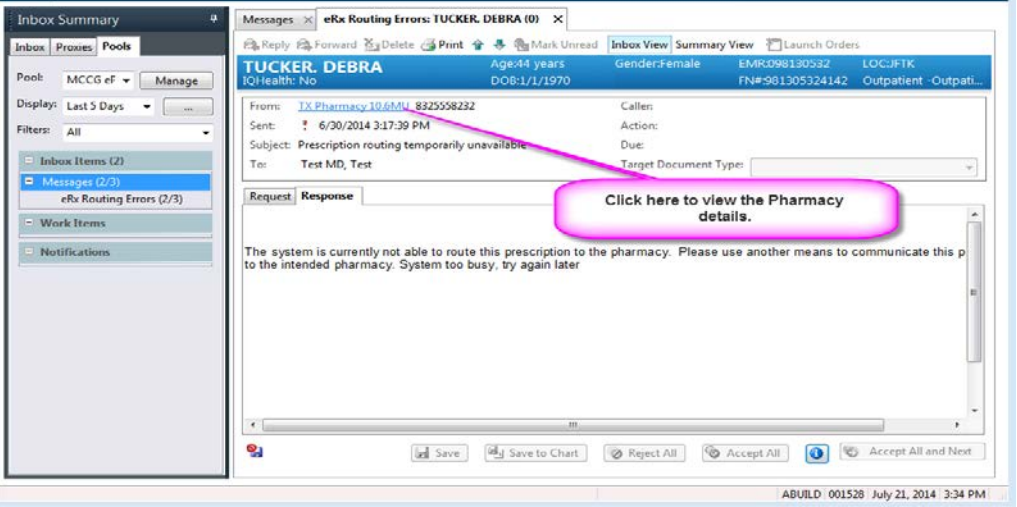

• The Renewal Details box gives you all of the details needed to call the prescription in to the Pharmacy:

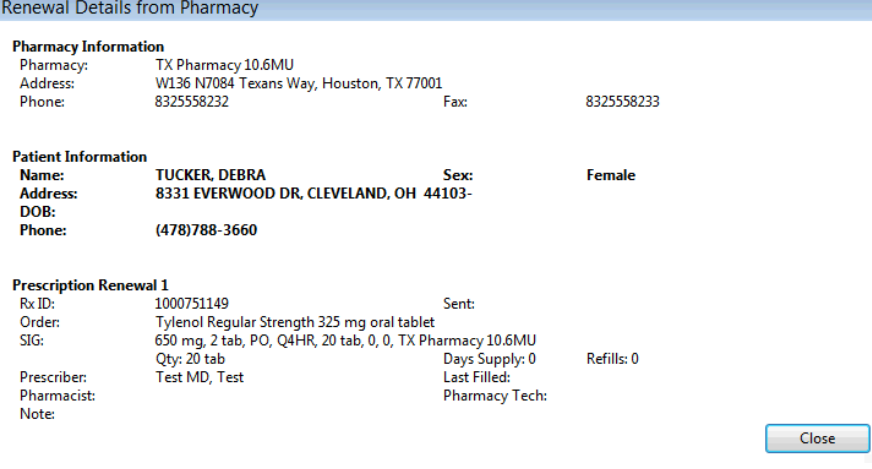

- To Save text in a Routing Error that still needs to be addressed:
	- o Enter the details and choose *Save*. This Saves the error in the message Center Pool.
- To Save to Chart the details entered of how you addressed the routing error:
	- o Enter the details and choose *Save to Chart*. This information is saved to Clinical Notes for reference.

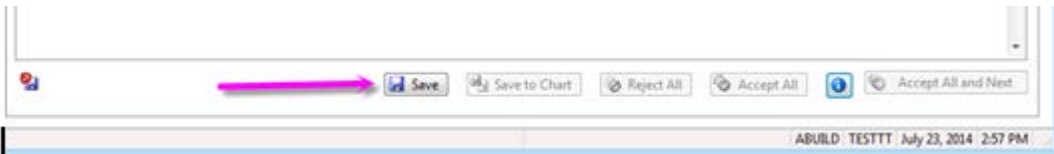

Screenshot of Clinical notes Correspondence-General Message- Prescription routing error:

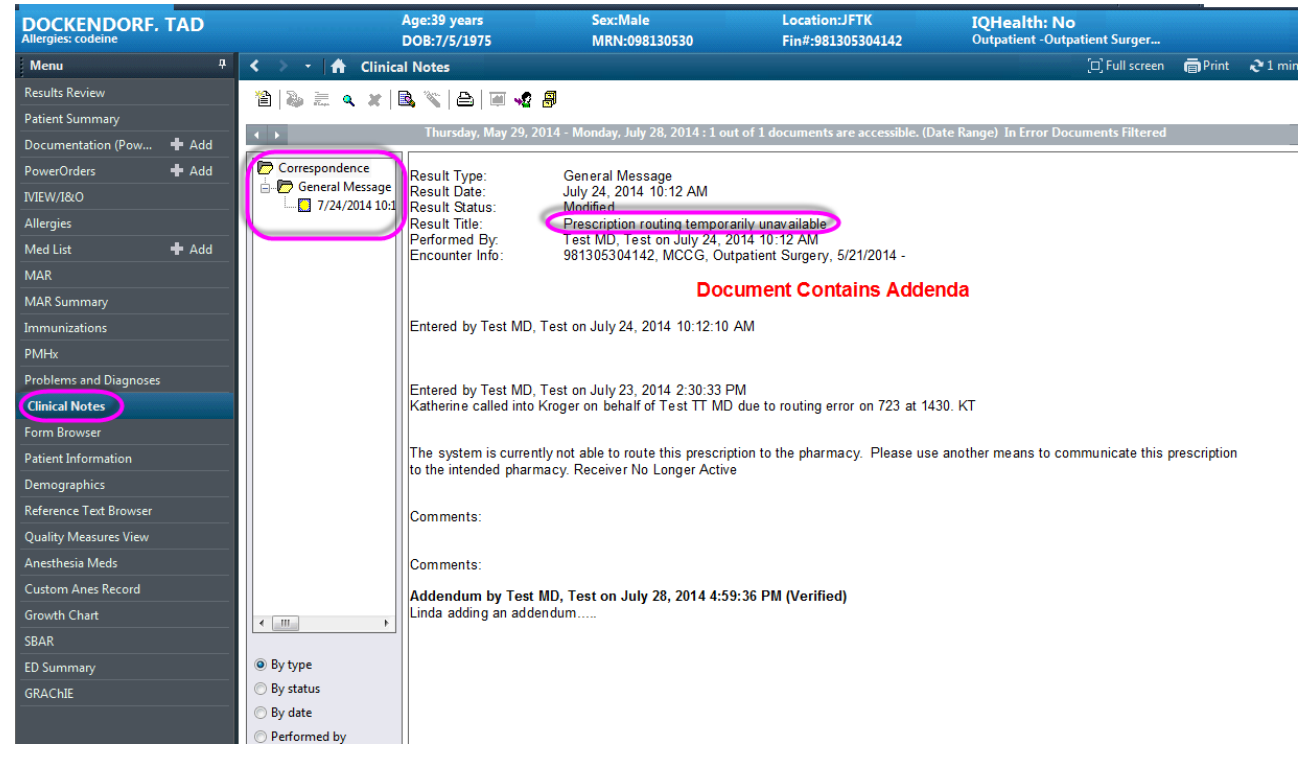

• Once you have completed ordering the medication, Delete the Error:

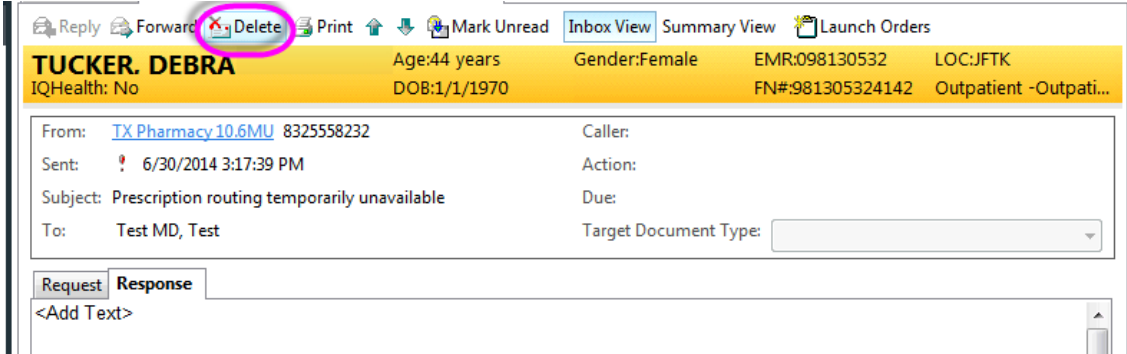

If you click into an error by accident, Please right click on the error and choose *Unassign Item* so the intended recipient of the error can complete the appropriate actions to the message.

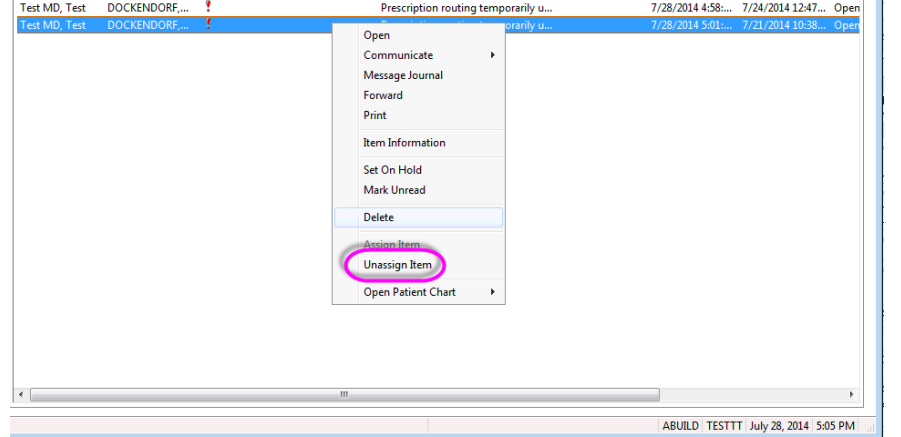